#### L'impresa si collega al sito www.registroimprese.it e fa il login per l'accesso

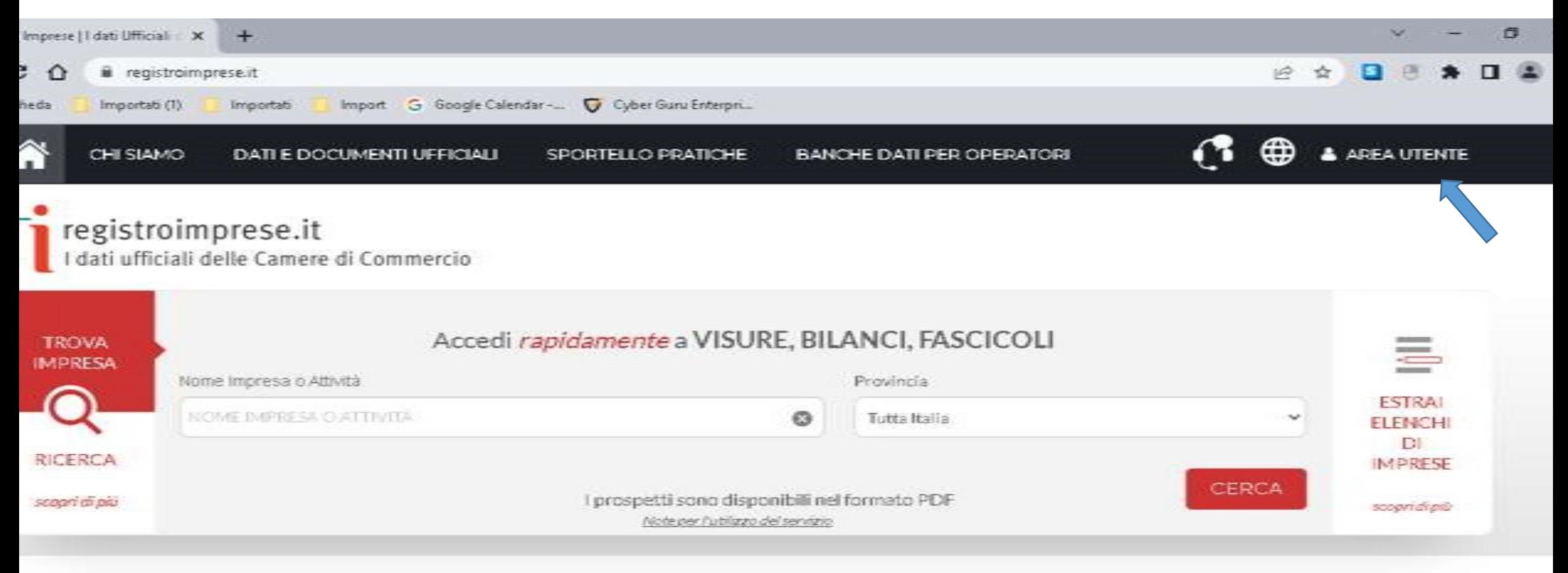

EVIDENZA

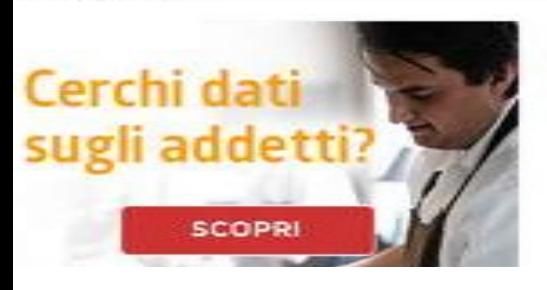

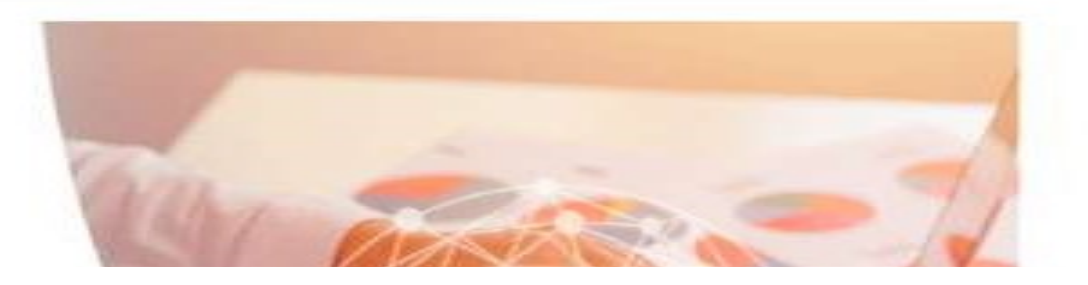

L'impresa una volta fatto l'accesso a Telemaco seleziona in basso a sinistra «E -GOV»

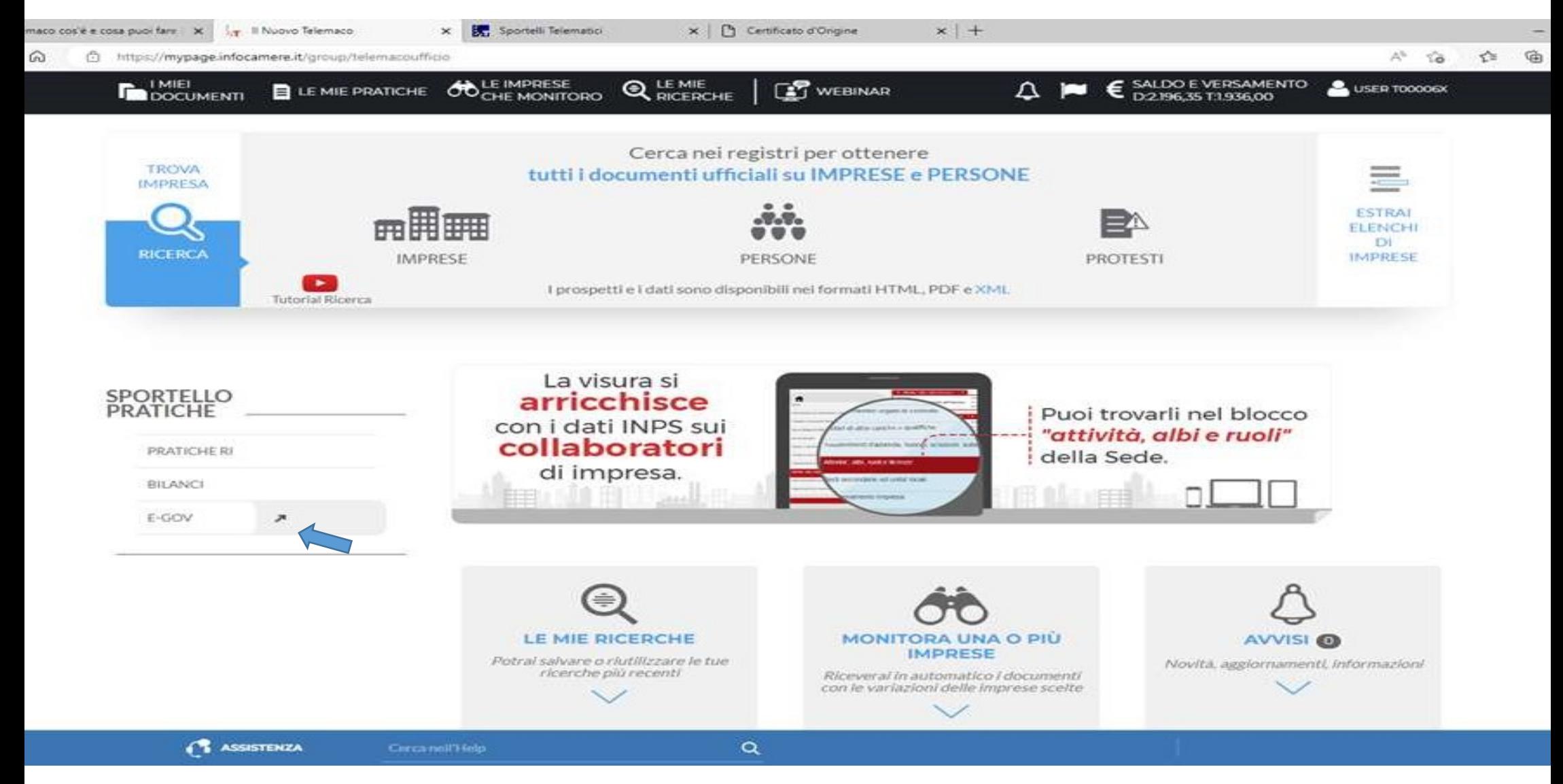

#### Qui seleziona Certificazioni per

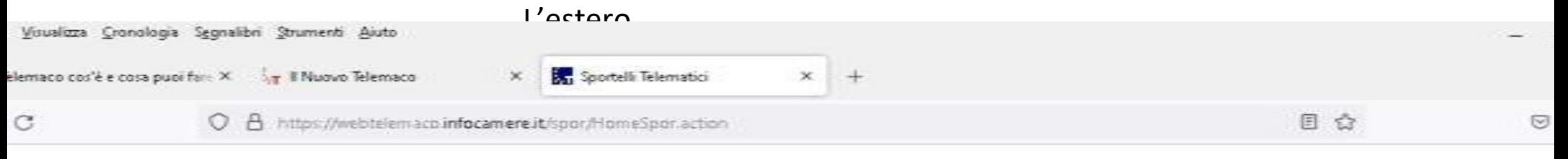

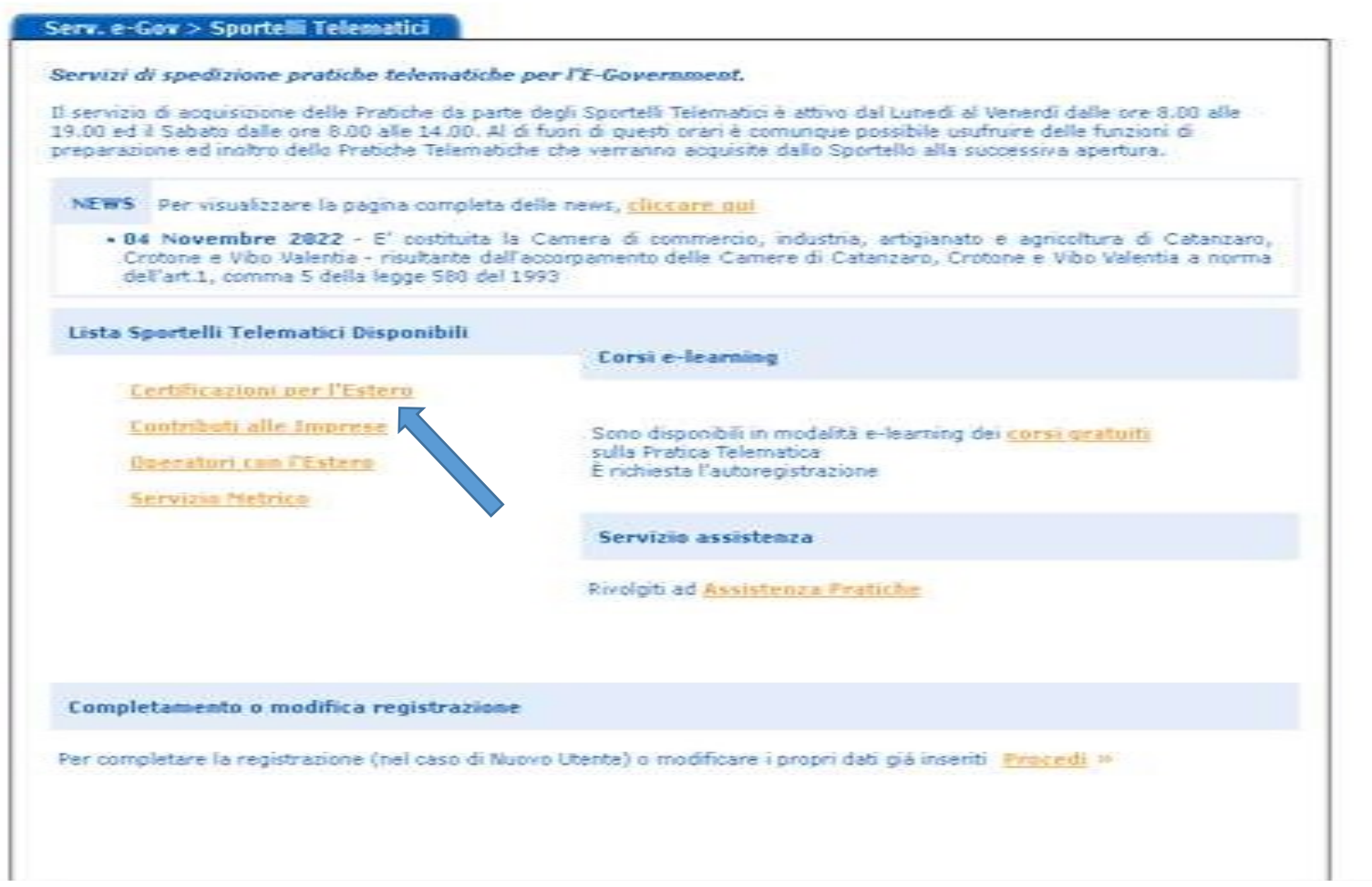

#### Fare un click su Accedi

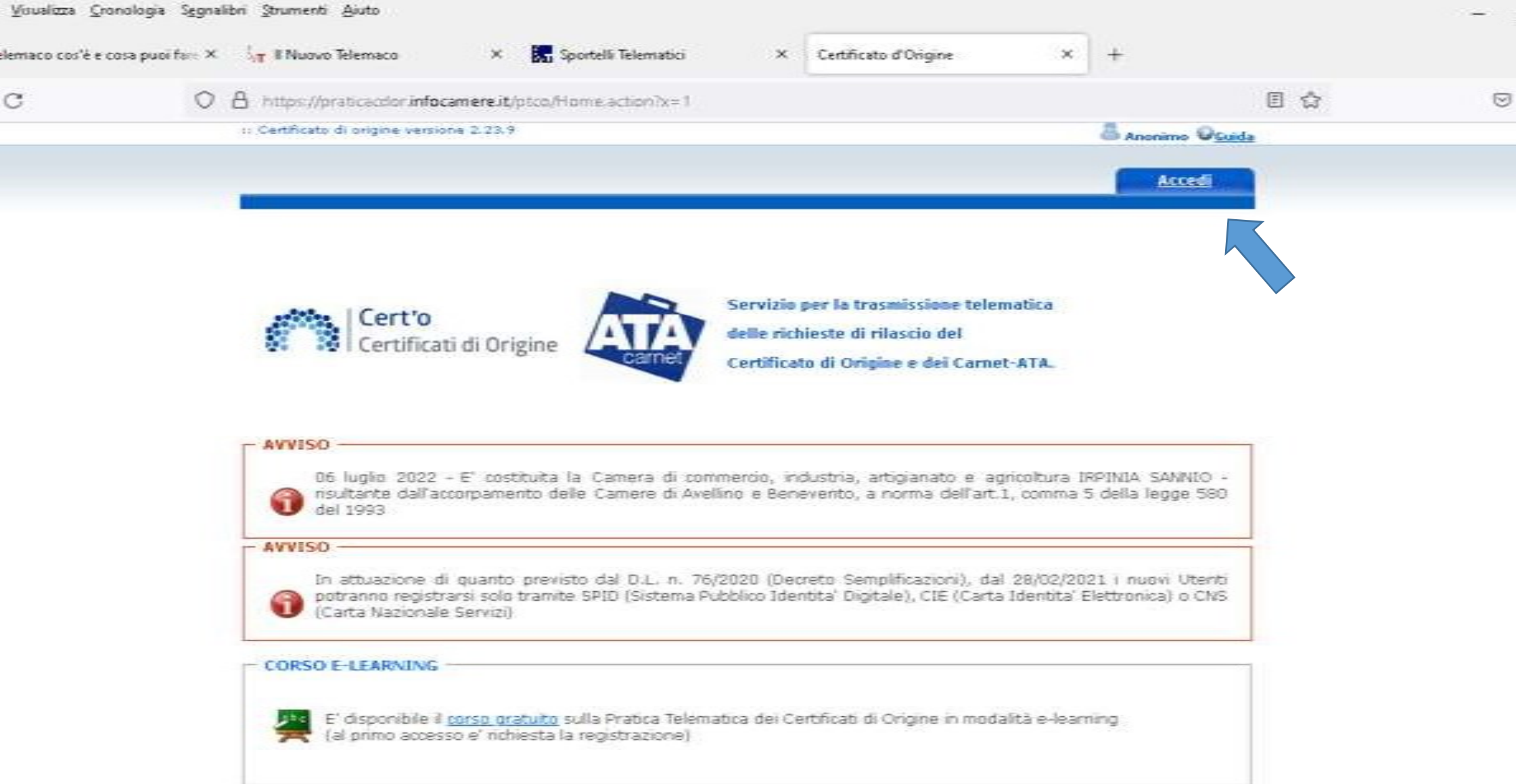

## Selezionare «Crea

![](_page_4_Picture_11.jpeg)

Inserire la combinazione Provincia/numero rea o solo il codice fiscale e premere il pulsante cerca

![](_page_5_Picture_8.jpeg)

#### Se l'impresa e multi localizzata scegliere la sede corretta

![](_page_6_Picture_8.jpeg)

#### Selezionare Carnet -

![](_page_7_Picture_14.jpeg)

#### Selezionare lo «sportello di destinazione» e poi «Avvia compilazione»

![](_page_8_Figure_2.jpeg)

## Scaricare «Template Lista merci» e compilarlo in locale e poi importarlo con «carica lista merci»

![](_page_9_Picture_8.jpeg)

## Completare l'inserimento dei dati selezionando la «tipologia carnet»

![](_page_10_Picture_9.jpeg)

![](_page_10_Picture_10.jpeg)

## Completare l'inserimento dei dati selezionando «tipo merci»

![](_page_11_Picture_9.jpeg)

![](_page_11_Picture_10.jpeg)

# Completare l'inserimento dei dati nel campo B«utilizzatore»

![](_page_12_Picture_9.jpeg)

![](_page_12_Picture_10.jpeg)

#### Selezionare Paese di destinazione

![](_page_13_Figure_2.jpeg)

![](_page_13_Picture_52.jpeg)

#### Selezionare Definizione d'uso

![](_page_14_Picture_9.jpeg)

![](_page_14_Picture_10.jpeg)

#### Scendere in fondo alla schermata e fare un click su «Scarica modello

![](_page_15_Picture_2.jpeg)

#### Il firmatario dichiara:

a) di essere a conoscenza delle norme che disoplinano l'uso del Carnet ATA e di assumere poni responsabilità per l'utilizzazione che di questo sarà fatto dallo stesso o da qualsiasi altra persona:

b) che il valore delle mero indicato è reale e che nessuna responsabilità potrà essere imputata alla camera di commercio emittente e alla Unione italiana delle camere di commercio industria artigianato e agricoltura per eventuali contestazioni di detto valore da parte delle Autorità doganali italiane o di quelle degli Stati visitati;

c) di attenersi all'osservanza delle norme e disposizioni vigenti in Italia e negli Stati esteri visitati per tutto quanto attiene ai regimi di l importazione e di esportazione, nonché al regolamento valutario:

d) che il rilascio di ulteriori Carnet ATA può essere sospeso, a insindacabile giudizio della Camera di commercio, in caso di irregolare ublizzo dei Carnet:

e) di essere a conoscenza che è assolutamente vietato modificare il Carnet e che eventuali fogli aggiuntivi non possono essere integrati nel Carnet Base.

#### Il firmatario si obblica altresi:

1) a restituire il Carnet entro otto giorni dalla scadenza della sua validità

2) a rimborsare, entro il perentorio termine di 10 giorni dalla richiesta, all'Unione italiana delle camere di commercio industria artigianato e agricoltura l'ammontare dei diritti doganali che l'Unione stessa fosse chiamata a versare ai propri corrispondenti esteri per le merci che non risultassero riesportate entro il termine fissato dal Paese in cui sono state introdotte in temporanea importazione, o per le merci lasciate definitivamente all'estero e per le quali non risultassero pagati i relativi diritti doganali previsti dalle norme in vigore nel Paese visitato, nonché dei diritti connessi con l'irregolare uso del Carnet.

![](_page_15_Picture_12.jpeg)

Verificare che non sia attivato il blocco di pop up eventualmente per scaricarlo fate un click su «premere

![](_page_16_Picture_11.jpeg)

Firmare digitalmente il file XML scaricato usando la tipologia firma «cades» (crea un file aggiungendo l'estensio Una volta firmato , «premere su continua»

![](_page_17_Picture_12.jpeg)

#### care «sportello di destinazione» caricare il modello firmato e fare un click su «avvia creazione»

![](_page_18_Picture_14.jpeg)

#### Allegare gli altri documenti previsti selezionando la funzione «allega»

![](_page_19_Picture_20.jpeg)

Caricare la documentazione e valorizzare «codice documento» e poi concluso il caricamento «allega e termina»

![](_page_20_Picture_8.jpeg)

#### Si possono inserire delle «annotazioni» che saranno lette da chi farà l'istruttoria

![](_page_21_Figure_2.jpeg)

#### Concluso il caricamento fare un click su «Invia Pratica» e confermare

![](_page_22_Picture_2.jpeg)

#### Selezionare se del caso i fogli supplementari

![](_page_23_Picture_11.jpeg)